## **Kreissparkasse St. Wendel**

## **Online-Banking Business Pro "Schritt-für Schritt"**

 $-70$ 

 $\leftarrow$ 

Annablenanc<br>**fkn.ktest** 

 $\frac{12}{94059421}$ 

ද්ථි

1 2 3 4 5 6 7 8 9 0  $\begin{array}{|c|c|c|c|c|c|c|c|} \hline \textbf{ABC} & \textbf{L} & \textbf{C} & \textbf{C} & \textbf{C} \\ \hline \textbf{ABC} & \textbf{L} & \textbf{C} & \textbf{C} & \textbf{C} \\ \hline \end{array}$ 

 $\begin{array}{ccc} \textcircled{\footnotesize{a}} & \textcircled{\footnotesize{b}} & \textcircled{\footnotesize{b}} \end{array}$ 

**Einrichtung mit der App "S-Finanzcockpit"**

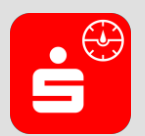

Zur Vorbereitung laden Sie die App "S-Finanzcockpit" aus dem Google Play- bzw. App-Store runter und vergeben ein individuelles Kennwortes für die App.

**1. Hinterlegen Sie die vorhandenen Zugangsdaten des Online-Banking Business Pro in der App.** *Wichtig: Erst wenn die App zum Scannen des QR-Codes auffordert, ist eine Anmeldung im S-Firmenkundenportal verbunden mit einem Sprung in die Teilnehmerverwaltung erforderlich!*

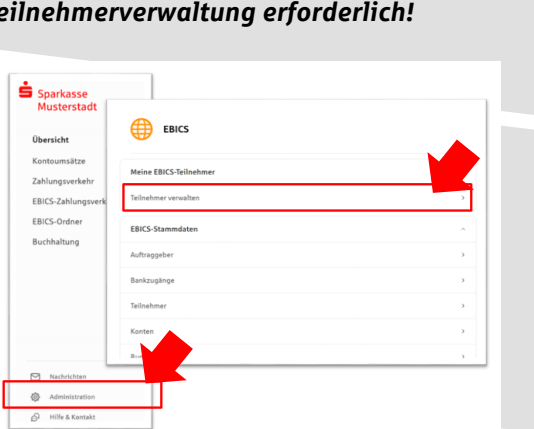

**3. Initialisieren Sie die Schlüssel für die EBICS-Bankparameter der Teilnehmer mit der Auswahl "Mögliche Schlüssel initialisieren" für alle Kreditinstitute oder mit "Schlüssel initialisieren" für ein Kreditinstitut.**

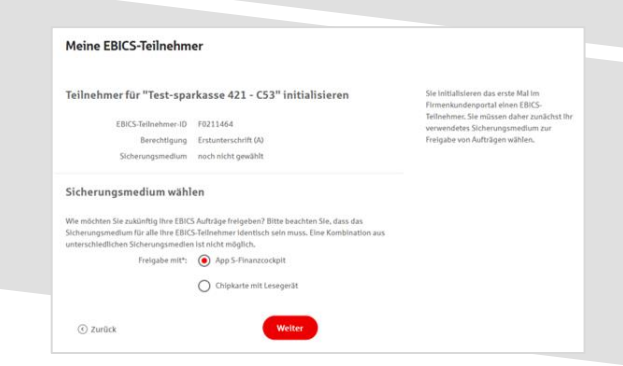

**2. Rufen Sie die EBICS Administration unter Administration > EBICS > Meine EBICS-Teilnehmer > Teilnehmer verwalten auf.**

Zugänge einrichten

m, StarMoney Busi EBICS-Zugang mar

her Datenquelle m<br>Finanzcockpit kop ppeln Sie die App ganz einfach, indem Sie<br>n in der Quelle angezeigten QR-Code mit<br>der App scannen. SIE HABEN FRAGEN ZUM QR-CODE? →

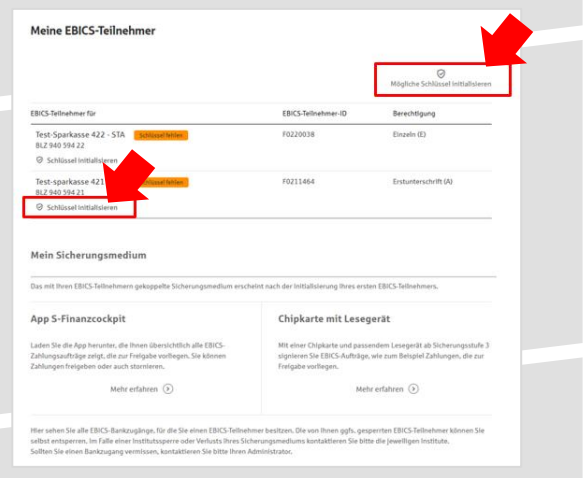

**4. Wählen Sie die "App S-Finanzcockpit" als Freigabe- bzw. Sicherungsmedium aus und bestätigen mit "Weiter".** 

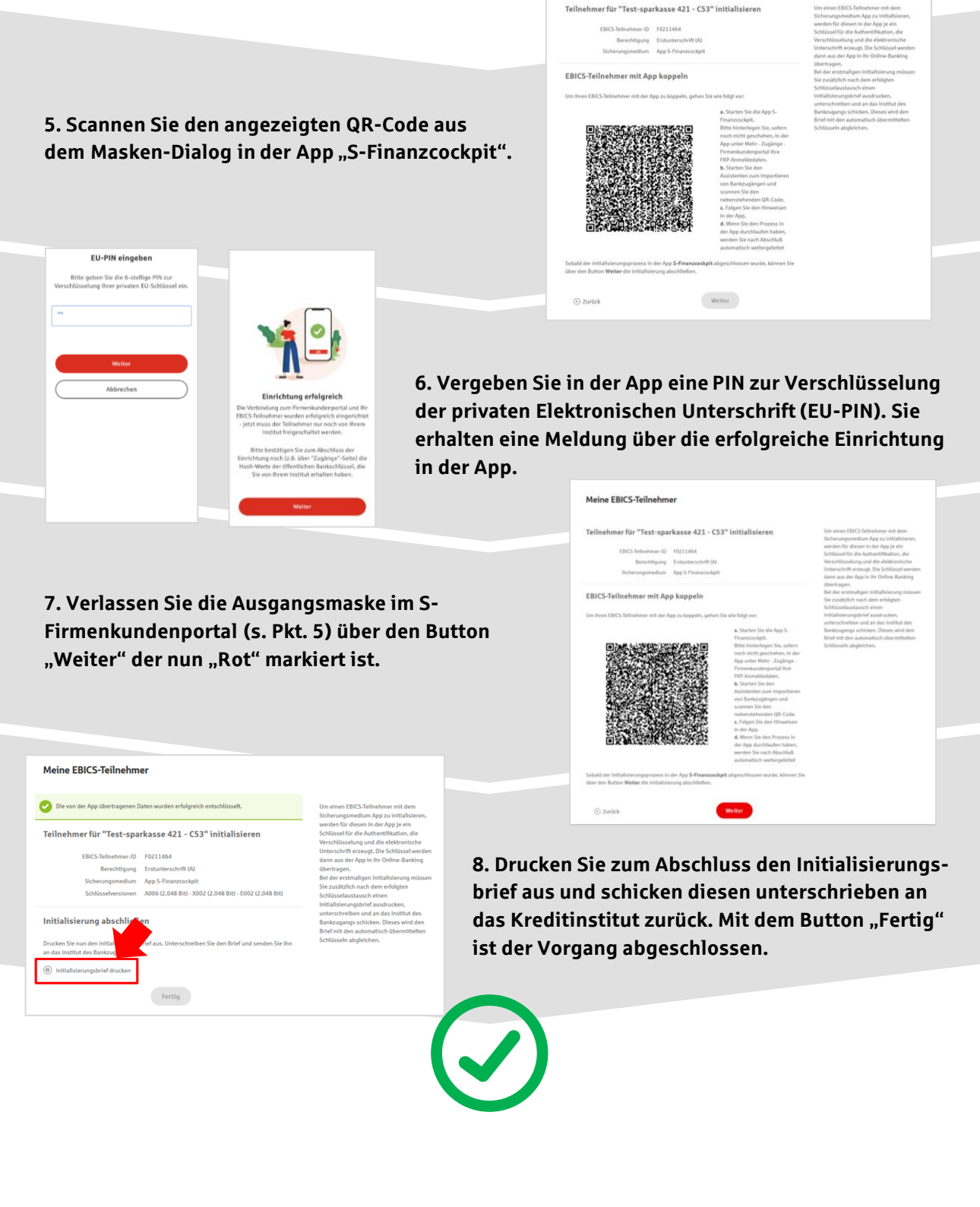

## **HABEN SIE NOCH FRAGEN? Wir sind gerne für Sie da.**

Unseren telefonischen Support erreichen Sie zu unseren üblichen Geschäftszeiten: Montag bis Freitag von 08:00 – 17:00 Uhr oder per E-Mail unter eb@kskwnd.de.

Weitere Informationen erhalten Sie außerdem unter www.kskwnd.de/ebics.